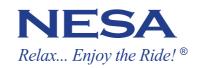

# NSR-N43 Navigation mirror User manual

+

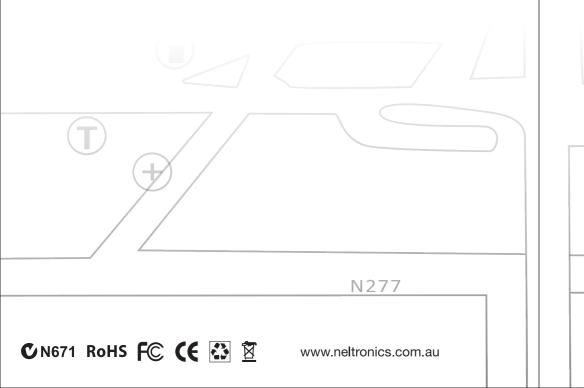

**Primary function** 

eshooting

# **Table of contents**

| Chapter one: Product introduction1     |
|----------------------------------------|
| Main feature1                          |
| Specification1                         |
| Package                                |
| Product introduction                   |
| Chapter two: Installation and wiring3  |
| How to install GPS mirror3             |
| How to wiring4                         |
| Micro SD card                          |
| Chapter three: Adjustable guide line5  |
| About guide line5                      |
| What the regular guide line is         |
| How to adjust the guide line           |
| Chapter four: Primary function7        |
| The main interface7                    |
| Navigation Functions and features      |
| Video operation interface              |
| Audio player operation interface       |
| Photo viewer operation interface       |
| E-book reader interface and operation  |
| Volume adjust                          |
| Unit conversion                        |
| Screen calibration15                   |
| Language setting16                     |
| Navigation path                        |
| Default set                            |
| Chapter five 'Troubleshooting Guide 17 |

# **Chapter one: Introduction**

# **Main features**

Operating system: Microsoft window CE 6.0.

4.3 Inch ultra-high brightness display with resolution of 480×272 pixels.
Built-in speaker, volume adjustable.
Automatic fade-out hotkeys and touch-screen operation.
Built- in sensitive GPS antenna.
The navigation software runs from the Micro SD card directly.
Back-up camera display and adjustable guide line
Automatically brightness adjustment

Automatically brightness adjustment

# **Specification**

| CPU                    | MSB2531 ARM cortex A7 800MHz                                             |
|------------------------|--------------------------------------------------------------------------|
| Flash                  | 128MB                                                                    |
| Memory                 | 128MB                                                                    |
| Temperature            | Operating Temperature: 0°C to 60°C<br>Storage Temperature: -20°C to 60°C |
| Working humidity range | 45% to 80% RH                                                            |
| Storage humidity tange | 30% to 90% RH                                                            |
| Atmospheric pressure   | 86KPa to 106Kpa                                                          |
| GPS                    | Cold start : <42s ; hot start < 3s(in the open area)                     |
| Micro SD Card          | The Maximum capacity of Micro SD card supported to 32GB                  |
|                        |                                                                          |

# Package

The box contains the following accessories, please confirm:

- Rearview mirror GPS navigator
- Micro SD card
- Wire harness
- User's manual
- Car bracket

For the items listed above, please confirm the actual products. If any damage, Please contact with the distributor or the agent as soon as possible.

Please read this user's manual carefully

# **Product introduction**

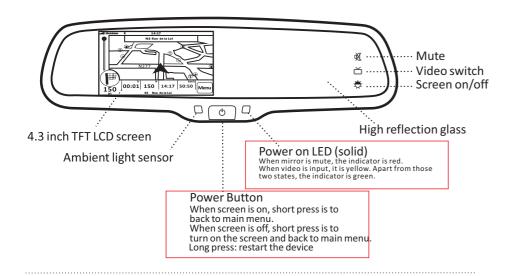

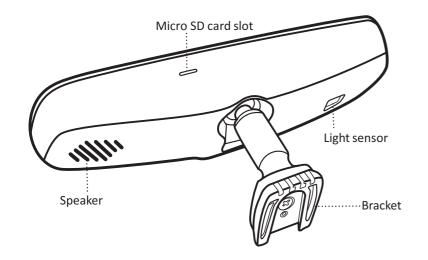

# **Chapter two: Installation and wiring**

### How to install GPS Mirror

#### **Remove the original mirror**

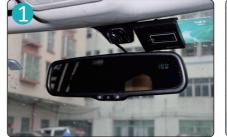

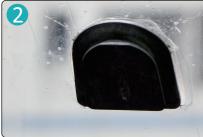

Different cars have different brackets, depending on your vehicle make and manufacturer.

There are many methods for removing the original rear-view mirror, however please don't force the mirror off the bracket. The manufacturer will not be responsible for damage caused to your vehicle as a result of installation of this mirror monitor.

#### Install GPS mirror monitor on the base

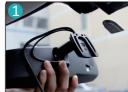

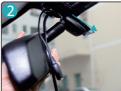

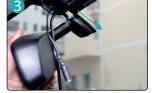

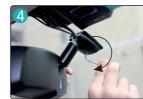

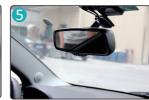

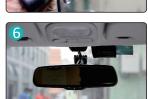

### How to wire

After the mirror is mounted, you need to run the cable along the roof lining and down the pillar so you can connect to Power and the rear view camera

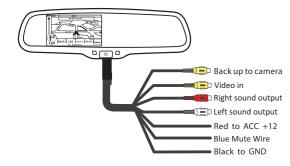

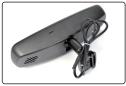

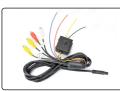

GPS rearview mirror monitor

GPS mirror monitor cable

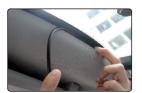

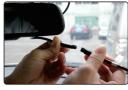

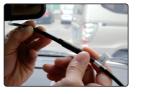

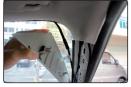

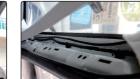

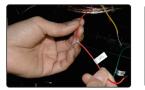

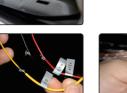

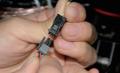

# **Micro SD card**

The Micro SD card contains the navigation software, map.

#### Note:

Please do not take out the Micro SD card when the system is on. When inserting the Micro SD card pay attention to the right derection. If you insert the card improperly, you will damage the Micro SD card.

# **Chapter Three: Adjustable guide line About guide line**

Generally, to help drivers estimate the distance from obstacles, there are three lines for reference -red, yellow and green. Those three lines are displayed on the monitor when car is reversing. The green line is 3m from the back of car and the yellow line is 2m. The distant red line is 1m from the backside of car while the closed red line is 0.4m. Both reference lines on the left and right should leave 0.2m space from the car.

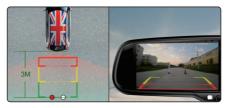

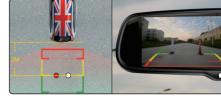

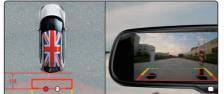

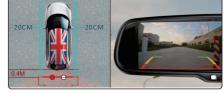

Primary functi shooting

# What the regular guide line is

Regular guide line is fixed. But installation sites of cameras are different as well as car size. The fixed guide line is not accurate enough for drivers. There will be a great difference between regular and fixed guide lines and car's real guide lines, especially when camera is mounted on the left or right side of car backside. It may cause accidents.

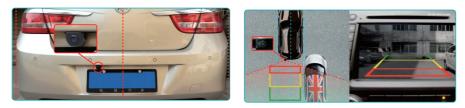

### How to adjust the guide line

According to the site of standard reference line, we can put reference objects such as desks in the back area of car. Compared with the marked reference objects, we can adjust the sites and angle of two guide lines displayed on the monitor. You will get the accurate and safety guide lines once they coincide with the reference objects.

Long press setting button is to enter into "guide line adjustment" mode. The upper half of the remote is to adjust left guide line while the bottom half of the remote is to adjust the right one. The up, down, left and right buttons are to adjust the location of guide lines. The clockwise rotation contra rotation buttons are to adjust the angle of guide lines. It is easy to operate and calibrate.

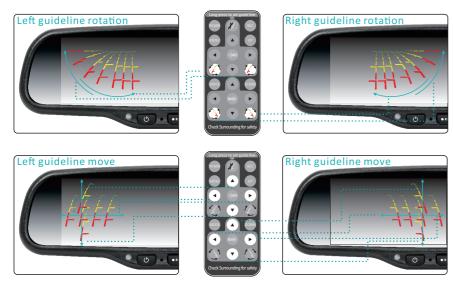

# **Chapter Four : Primary Function**

# The main interface

#### Main menu

Click the top left corner of the interface Figure 4-2

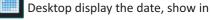

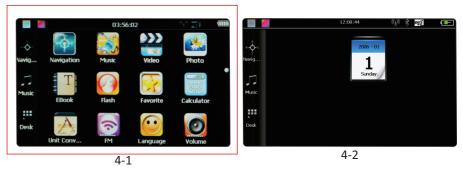

Double-click the date icon 1.

enter the date setting interface, show in figure

Click the top left corner of the interface background , show in figure 4-4

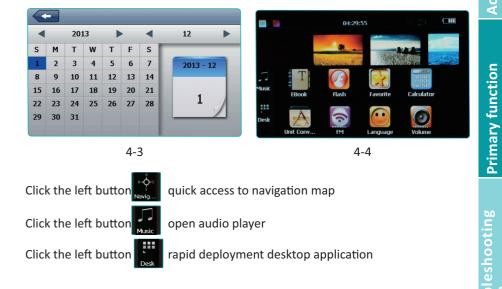

#### **Functions**

| Navigation   | Provide navigation service                                                                                       |  |  |
|--------------|----------------------------------------------------------------------------------------------------|--|--|
| Video player | Support ASF, AVI, WMV, 3GP, MP4 and FLV format. Support                                                          |  |  |
|              | progress adjust, pause and full screen play                                                                      |  |  |
| Photo viewer | Support JPG, BMP and PNG format. Support photo rotate,                                                           |  |  |
|              | enlarge/reduce pictures, automatic play and so on                                                                |  |  |
| E-book       | Text format: txt. Support page selection                                                                         |  |  |
| Audio player | Audio format: WMA, Mp3. Support random playing, sequential playing, repeat playing, pause, previous/next, volume |  |  |
| Setting      | Brightness, Volume, Languages, Power, Time, System, Default, GPS Info, Navipath.                                 |  |  |

# **Navigation functions and features**

Please see User Guide PDF stored on the supplied Micro SD Card. Or to download, please go to http://ndrive.com/sites/default/files/UG\_V11\_PND.pdf

# **Video operation Interface**

### **Functions and features**

Support ASF, AVI, WMV, 3GP, MP4 and FLV

Support full-screen playing, progress choosing and file selecting. Before using the Video player, please copy your video file(ASF, AVI, WMV, 3GP, MP4 and FLV) to any folder

#### **Operation**:

Single click the Video button

to enter the video file list as the picture 4-5

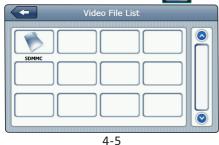

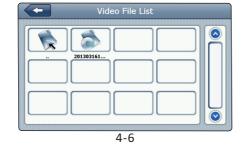

|            | Close                   | Single click to close current file. |  |
|------------|-------------------------|-------------------------------------|--|
| $\bigcirc$ | Last                    | Show last page                      |  |
| $\bigcirc$ | next                    | Show next page                      |  |
|            | Video<br>folder<br>name | Video folder name                   |  |
|            | Video<br>name           | Show video name                     |  |

Choose the video to enter the playing interface as 4-7

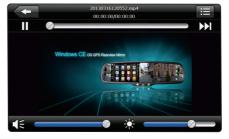

4-7

|            | Close                | Click to close the video list;                                                                                                    |  |
|------------|----------------------|----------------------------------------------------------------------------------------------------|--|
|            | Play                 | It shows stop playing. Single click will continue to play.                                                                                   |  |
|            | Next                 | Play next video.                                                                                                    |  |
|            | File list            | Single click and shift to video file list, and then choose your favorite video.                                                              |  |
| €          | Volume               | Single click volume. It shows volume is decreased<br>when it shift toward left. While volume is increase<br>when it is shifted toward right. |  |
|            | Playing<br>progress  | Adjust the playing progress by slide the progress<br>bar; go left for backwards, go right for forwards.                                      |  |
| - <u>×</u> | Brightness<br>adjust | Adjust brightness with stylus while moving toward left and right.                                                                            |  |

**Primary function** 

Troubleshooting Guide

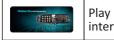

# Audio player operation interface

#### **Functions and features**

The audio player supports MP3 and WAV format, you could set the playing sequence as you wish. Before using the audio player, please copy the files to any folder.

#### **Operation method**

Single click the button

to enter Music file list as 4-8

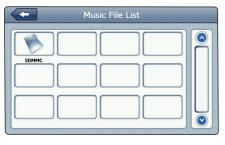

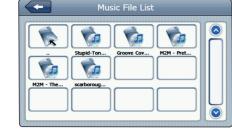

4-9

4-8

#### Function instruction

| Close     | Close current file |  |
|-----------|--------------------|--|
| Last      | Show last page     |  |
| Next      | Show next page     |  |
| Song name | Show song name     |  |

Choose the song to enter the playing interface as 4-10

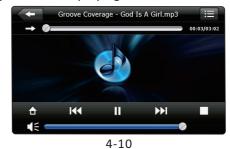

|    | Close                 | Single click to close the audio player                                                                                                 |  |  |
|----|-----------------------|----------------------------------------------------------------------------------------------------|--|--|
|    | Open the<br>play list | Single click to display the play list, and choose your favorite                                                                        |  |  |
|    | Home page             | Home page                                                                                                    |  |  |
| K  | Previous<br>song      | Play the previous song                                                                                                    |  |  |
|    | Play / pause          | To play and pause, single click to pause, click again to play continuously                                                             |  |  |
|    | Stop                  | Single click to stop playing                                                                                                    |  |  |
|    | Next song             | Play the next song                                                                                                    |  |  |
| €— | Volume                | Adjust volume. It shows volume is decreased wher<br>it shift toward left. While volume is increase when<br>it is shifted toward right. |  |  |
|    | Playing<br>progress   | Adjust the playing progress by slide the progress bar; go left for backwards, go right for forwards.                                   |  |  |

### Photo viewer operation interface

#### **Functions and features**

Supports JPG ,BMP and PNG

Support picture rotate, picture enlarge/reduce and automatic play. Before using the photo viewer, please copy your photos to any folder.

# Photo List 4 $\bigcirc$ SDMMO

Single click the button **1** to open the photo list as picture 4-11

**Operation method** 

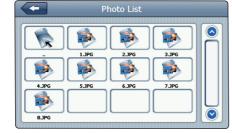

4-11

4-12

| Close Close the photo list |      |                                      |  |
|----------------------------|------|--------------------------------------|--|
|                            | Last | Show last page                       |  |
|                            | next | Show next page                       |  |
|                            | Flie | Single click to enter the photo file |  |

Choose the picture to enter play interface as 4-13

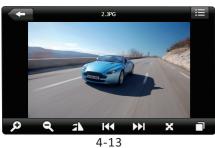

| Close  | Click to close the viewer            |
|--------|--------------------------------------|
| Reduce | Reduce current picture in proportion |

| P | Enlarge           | Enlarge current picture in proportion                                         |
|---|-------------------|-------------------------------------------------------------------------------|
|   | Previous          | Show the previous picture                                                     |
|   | Next              | Show the next picture                                                         |
|   | File list         | Single click and shift to video file list, and then favorite picture          |
|   | Rotate            | Click to rotate the picture by 90 degree                                      |
| X | Automatic<br>Play | Play all the pictures as a slide show in full screen from the current picture |
|   |                   |                                                                               |

# E-book reader interface and operation

# **Functions and features**

Support TXT

Support turning over page, page browse, and file choosing.

Before using e-book function, please copy your TXT file and save it to any folder.

# Operation

Single click the button

to enter E-book list as 4-14.

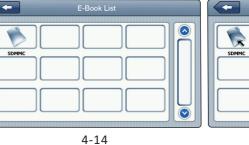

E-Book List  $\diamond$ README.TXT  $\overline{\odot}$ 

| Close        | Close the current file |  |
|--------------|------------------------|--|
| Last         | Show last page         |  |
| next         | Show next page         |  |
| Name of file | Show name of the file  |  |

#### Choose file name to enter e-book reader as 4-16.

| +                                                                     | README.TXT                                                                                                    |                              | Font Setting |   |
|-----------------------------------------------------------------------|----------------------------------------------------------------------------------------------------|------------------------------|--------------|---|
| AIMS AT PRO<br>* WITH COL<br>IN ORDER FO<br>* TIME. AS<br>HELD LIABLE | SENT FIRMWARE WHICH IS FOR G<br>VIDING CUSTOMERS<br>DING INFORMATION REGARDING TH<br>JR THEM TO SAVE<br>A RESULT, STMICROELECTRONICS<br>FOR ANY<br>INDIRECT OR CONSEQUENTIAL D | EIR PRODUCTS<br>SHALL NOT BE | Bold         |   |
|                                                                       | O ANY CLAIMS ARISING<br>E CONTENT OF SUCH FIRMWARE AN                                                                                                    | ND/OR THE USE                | 13           | 0 |
| A/B                                                                   | =A =/ 🗉 🖌                                                                                                    |                              |              |   |
|                                                                       | 4-16                                                                                                    |                              | 4-17         |   |

|     | Close                  | Single click and close e-book reader                         |
|-----|------------------------|--------------------------------------------------------------|
|     | lase page              | Read last page                                               |
|     | next page              | Read next page                                               |
|     | file                   | Single click to enter E-book list to choose<br>favorite book |
| A/B | font set               | As 4-17                                                      |
|     | color set              | As 4-18                                                      |
| =/  | Add book<br>mark       | Bookmarks page/location of open document.                    |
|     | Open book<br>mark list | As 4-19                                                      |

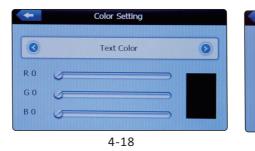

#### 4-19

BookMark List

6%MWARE WHICH IS FOR GUIDANC.

6%MWARE WHICH IS FOR GUIDANC ...

6%MWARE WHICH IS FOR GUIDANC 7%NG INFORMATION REGARDING T... V

# **Volume adjustment**

Single click it open the volume adjustment interface as shown 4-20 "Volume adjustment" includes: Speaker volume adjustment.

"Screen click tone" setting.

# **Unit conversion**

Single click into Unit conversion interface as shown 4-21

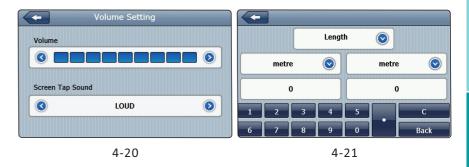

# Screen calibration

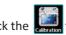

Click the **Lie** to enter the screen calibration as 4-22

Clickves it will move from in the sequence of the center, left up, left down, right down and right up till the calibration succeed, then click anywhere on the screen to save the calibration and exit to the main interface automatically. If not save the information, please wait 30 seconds and it will exit from current interface automatically.

1

ŵ

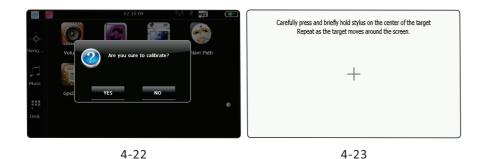

#### Language setting

Single click Language to open the language settings interface as shown4-24, Language settings including System prompt language selection. Single click language column to choose language

Navigation path

Click the set the interface into navigation path , set the default navigation paths as shown in Figure 4-25.

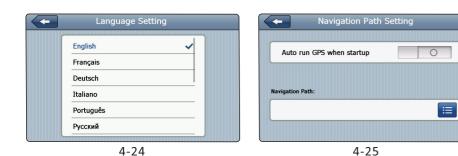

**Default set** 

Single click to enter the default setting as 4-26:

# **GPS information**

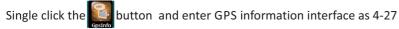

# **Chapter Five: Troubleshooting Guide**

| Problem                                                     | Reason                                                                            | Solution                                                                     |
|-------------------------------------------------------------|-----------------------------------------------------------------------------------|------------------------------------------------------------------------------|
| Can not display<br>clearly                                  | The back light is<br>not bright enough                                            | Adjust the back light                                                        |
| No response<br>when clicking<br>the button<br>without sound | The touch-screen is not calibrated                                                | Calibrate the touch-screen                                                   |
|                                                             | The volume in gps<br>unit is at the lowest<br>condition                           | Increase the volume                                                          |
|                                                             | The volume in map<br>is at the lowest<br>condition                                | Increase the volume                                                          |
| No GPS signal                                               | There is interference signal<br>around that meets the<br>frequency of GPS signal. | Please drive away from the area where all GPS devices cannot receive signal. |
| The map date<br>is lost                                     | Received the signal slowly                                                        | Wait a moment when start the navigation page                                 |
| The system gets stuck                                       | Too many applications running                                                     | Press the button "R" or "power" reset the device                             |
| Can not read<br>Micro SD card                               | Did not insert in a right<br>direction change an<br>other Micro SD card           | Restart the product The GPS not support some low speed Micro SD card         |

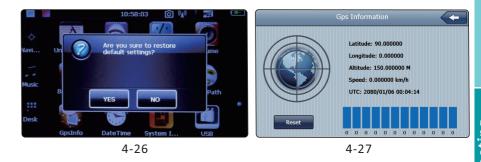